## **TO SETUP YOUR VIRTUAL PC FOR THE ESO 2006 OR VCF 2000**

#### **1. Access the Windows Virtual PC download page/**

**Go to http://www.microsoft.com/windows/virtual-pc/download.aspx**

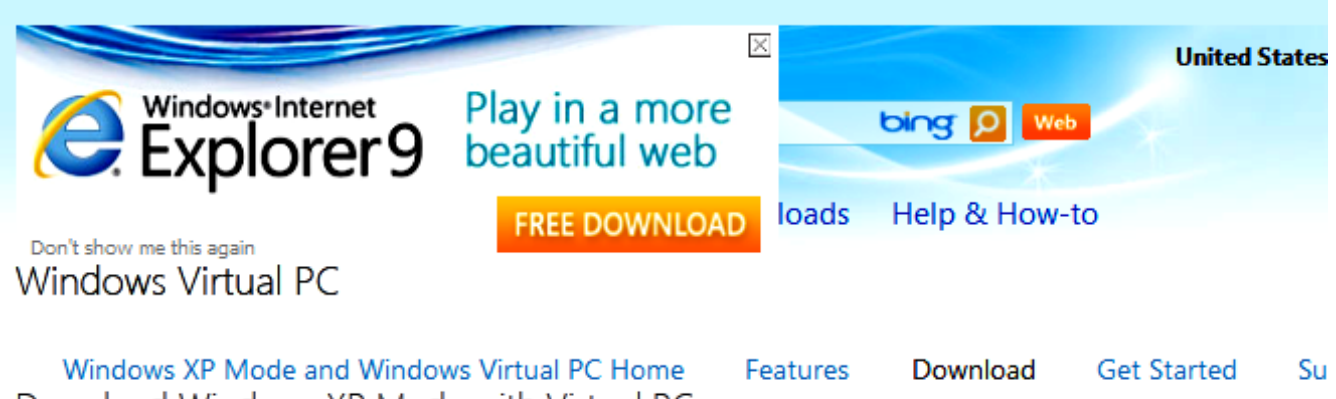

Download Windows XP Mode with Virtual PC

### Do I need Windows XP Mode?

Windows 7 has several built-in tools to help with program compatibility and Windows XP programs should be installed directly on Windows 7. Windows XP Mode runs many older Windows XP productivity programs and that are not natively compatible with Windows 7, thus helping realize cost savings and reduce possible operational downtime by extending the life of existing software. Visit the Windows 7 Compatibility Center to find software that works with Windows 7.

Don't need XP Mode and want VPC only? Download Windows Virtual PC without Windows XP Mode.

#### Select your edition of Windows 7 and desired language for installation

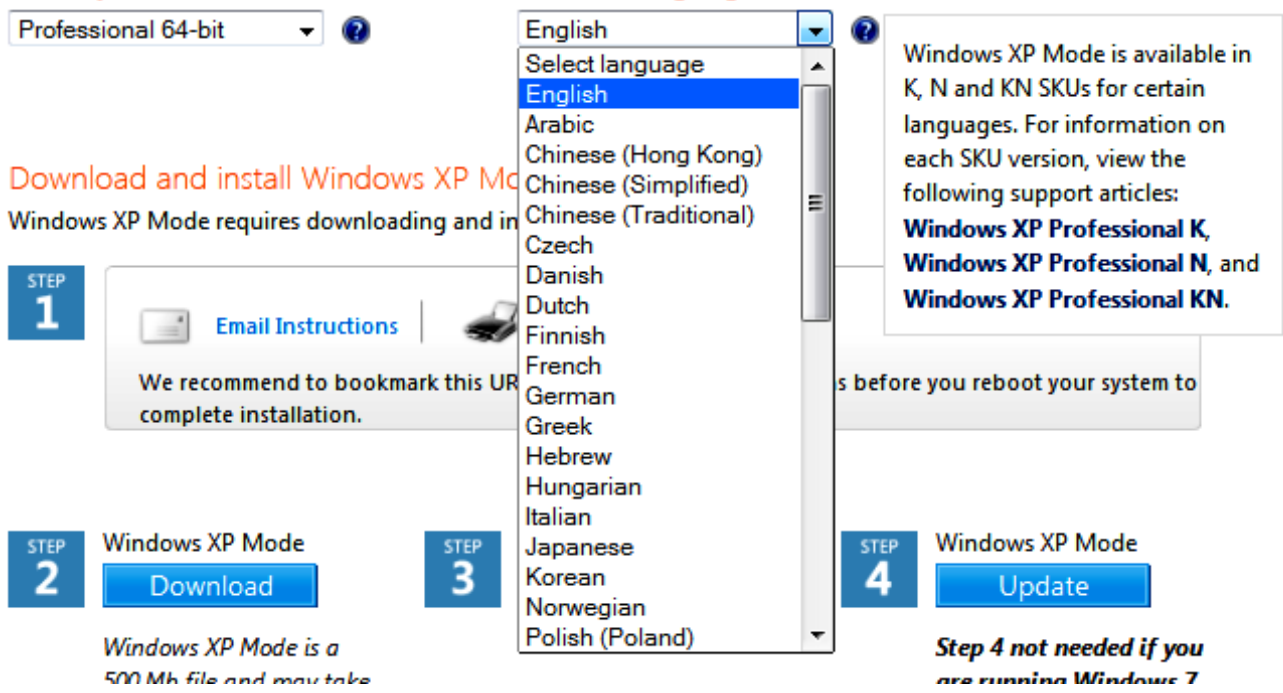

- **2. Select the Professional 64 bit edition and Select the language version for your country.**
- **3. And download.**
- **4. You will see the Windows validation screen select continue**

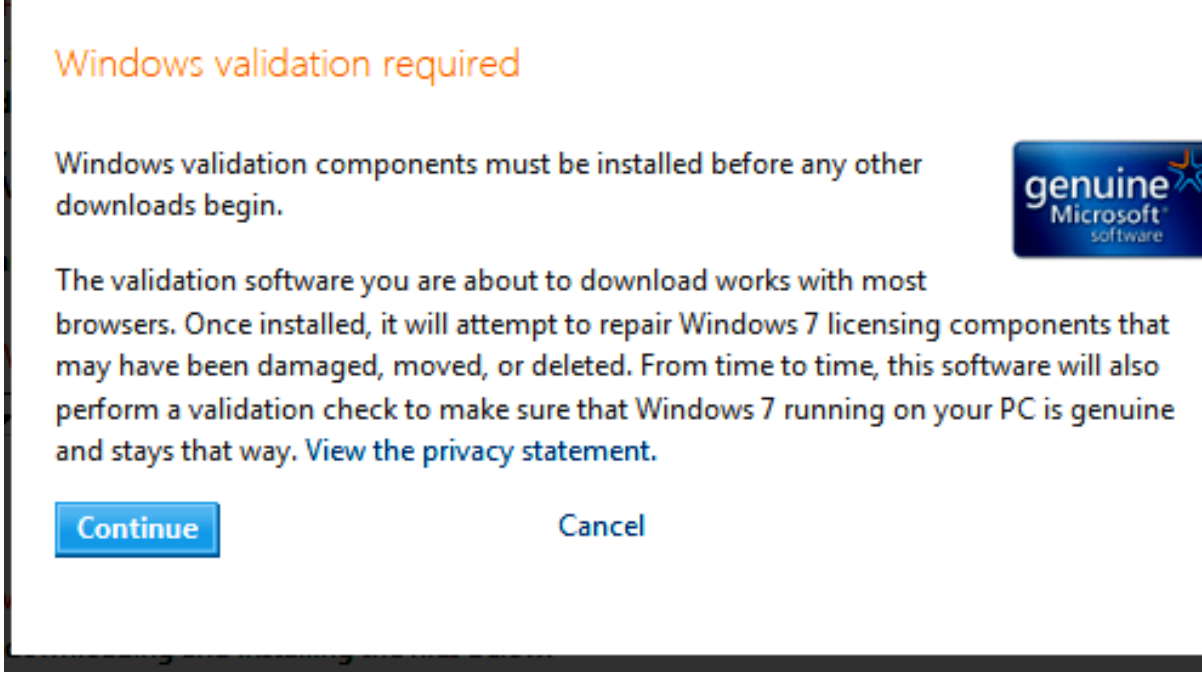

**5. Save the WindowsXPMode-exe file to your computer for the language you selected.**

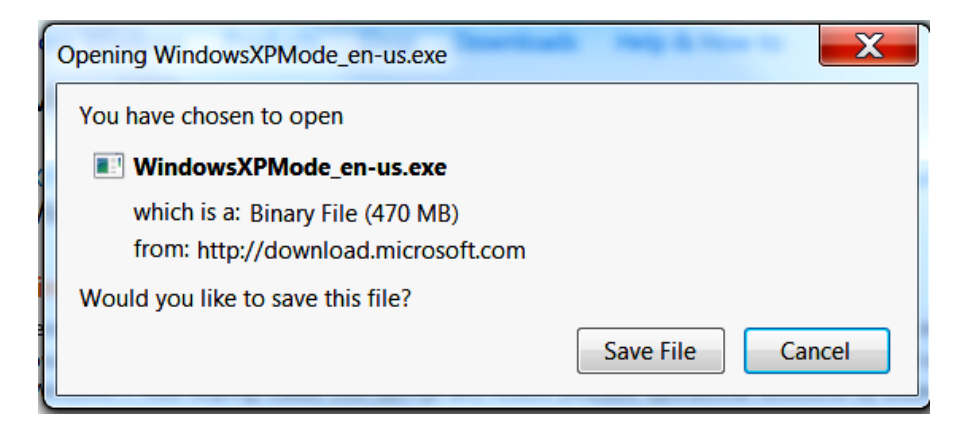

**6. Locate the file (normally in your "downloads" file folder) and run it.**

**7. It will be extracted to a temporary file location after which the setup screen appears**

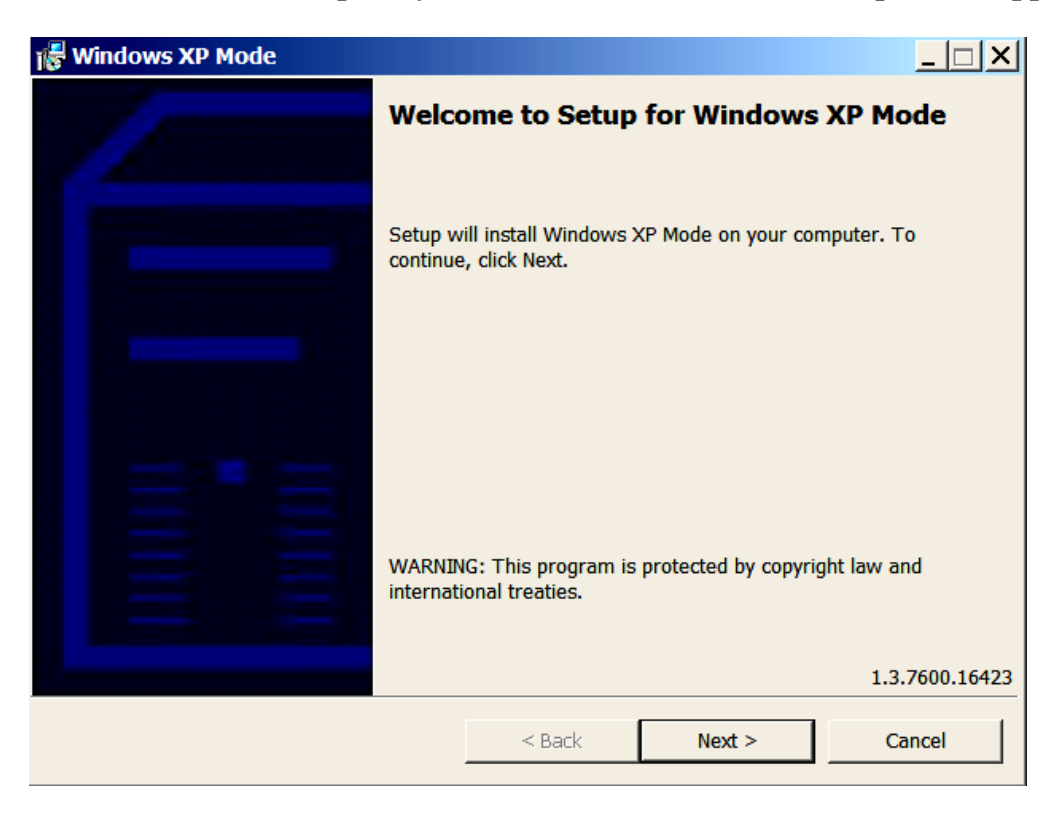

8. **Select the location for the files to install.**

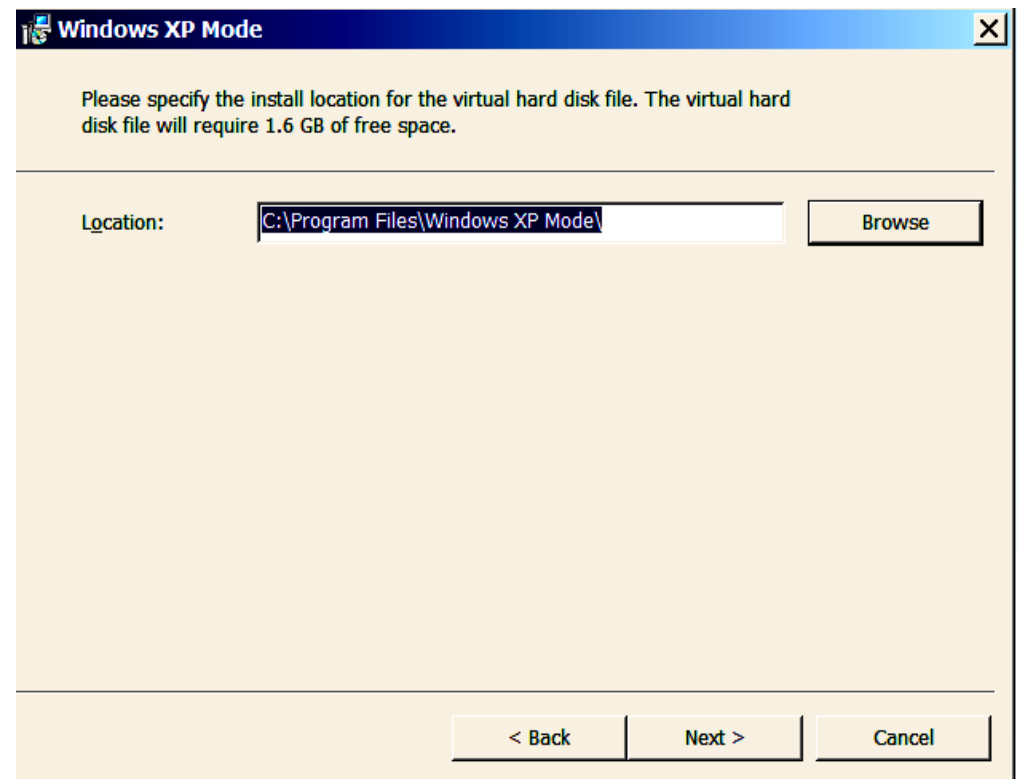

## **9. The files will install**

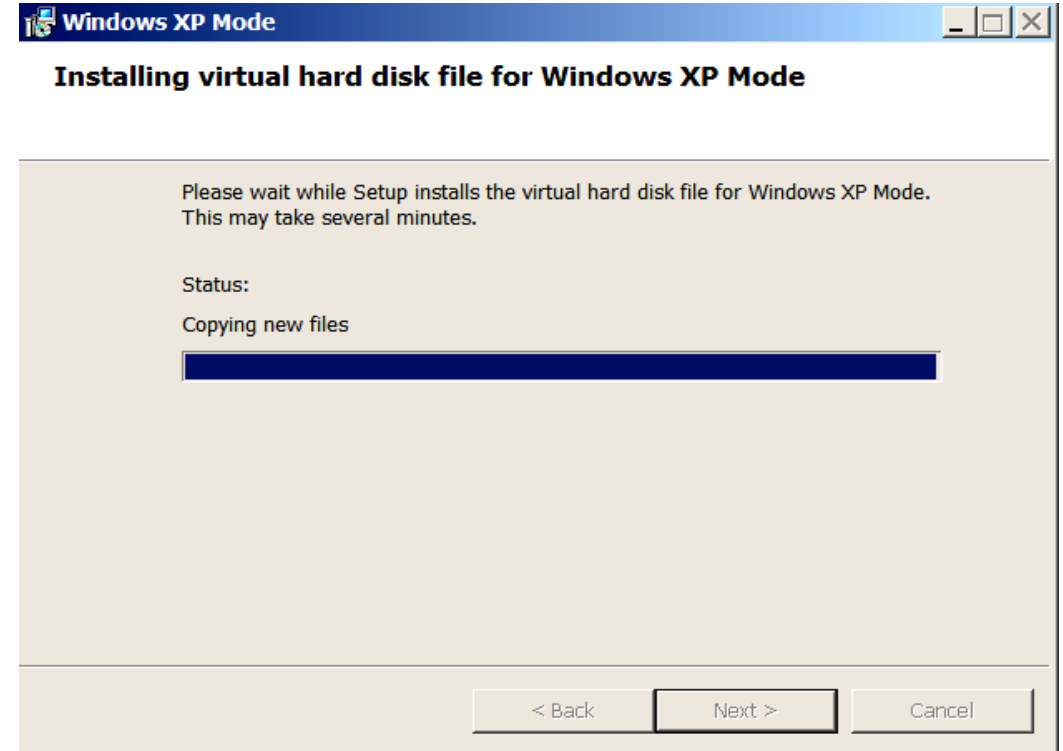

**Exit when finished, but remember the file location for use with the installation of the VMLite Virtual Machine program.**

**10. Now Go to The VMLite page at http://www.vmlite.com/index.php?option=com\_content&view=article&id=47&Itemid=128**

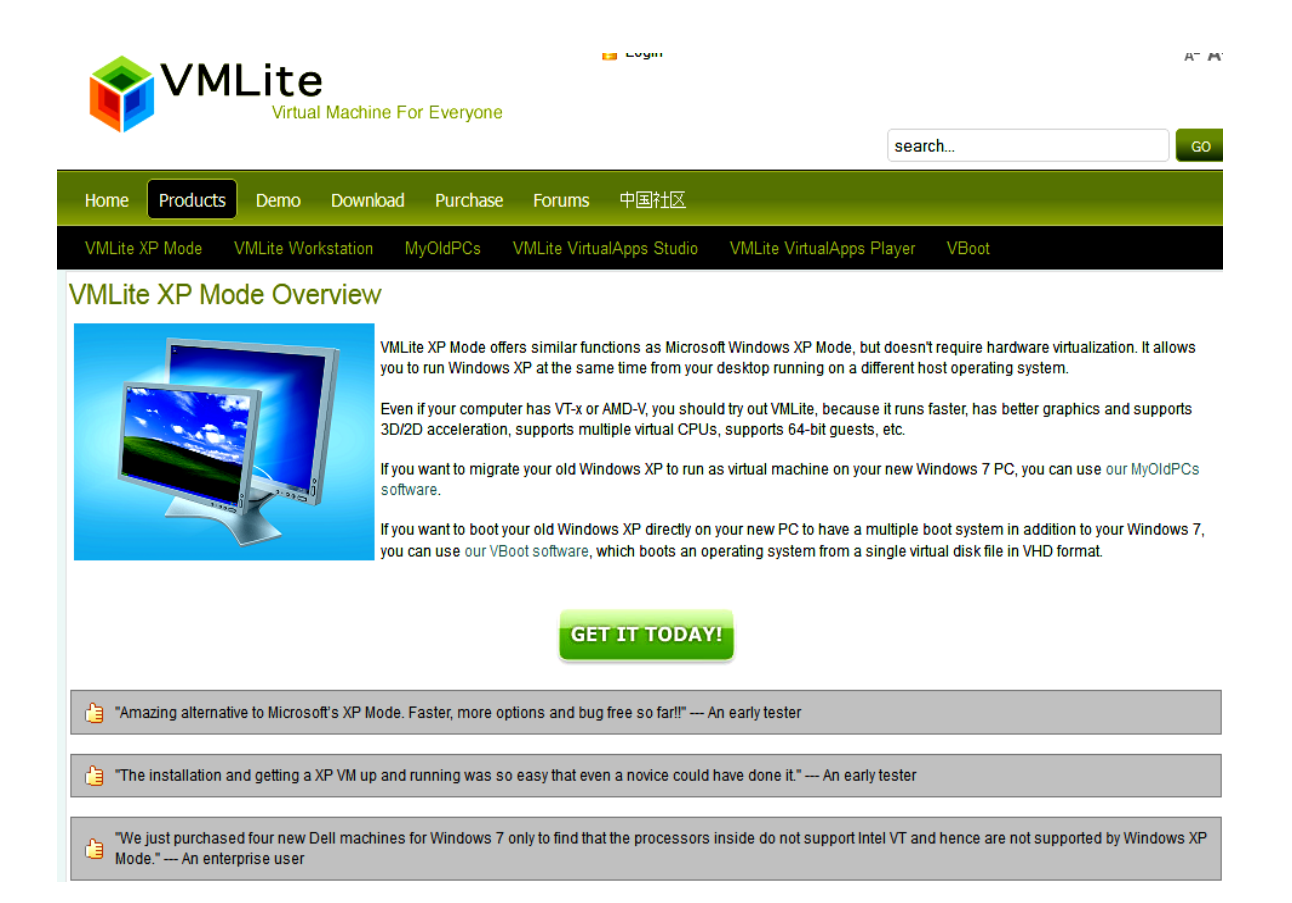

**Select "Get it Today" and wait for the following screen to appear (or go to "download" and select VMLite workstation to download.**

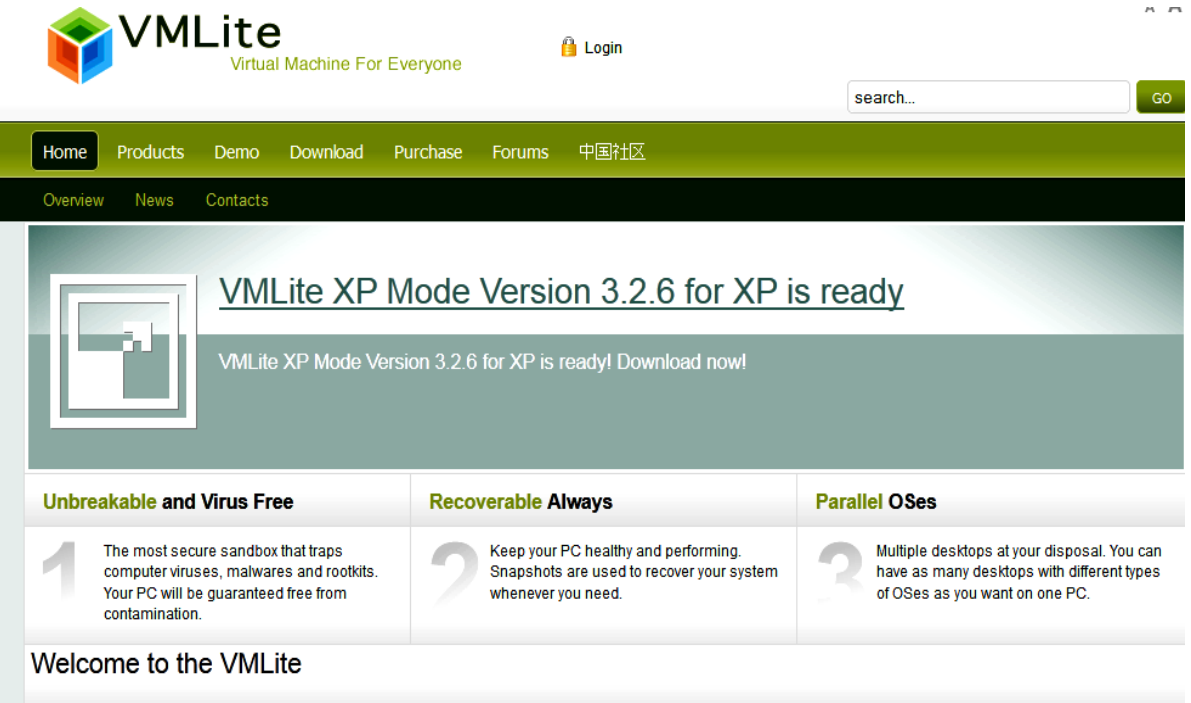

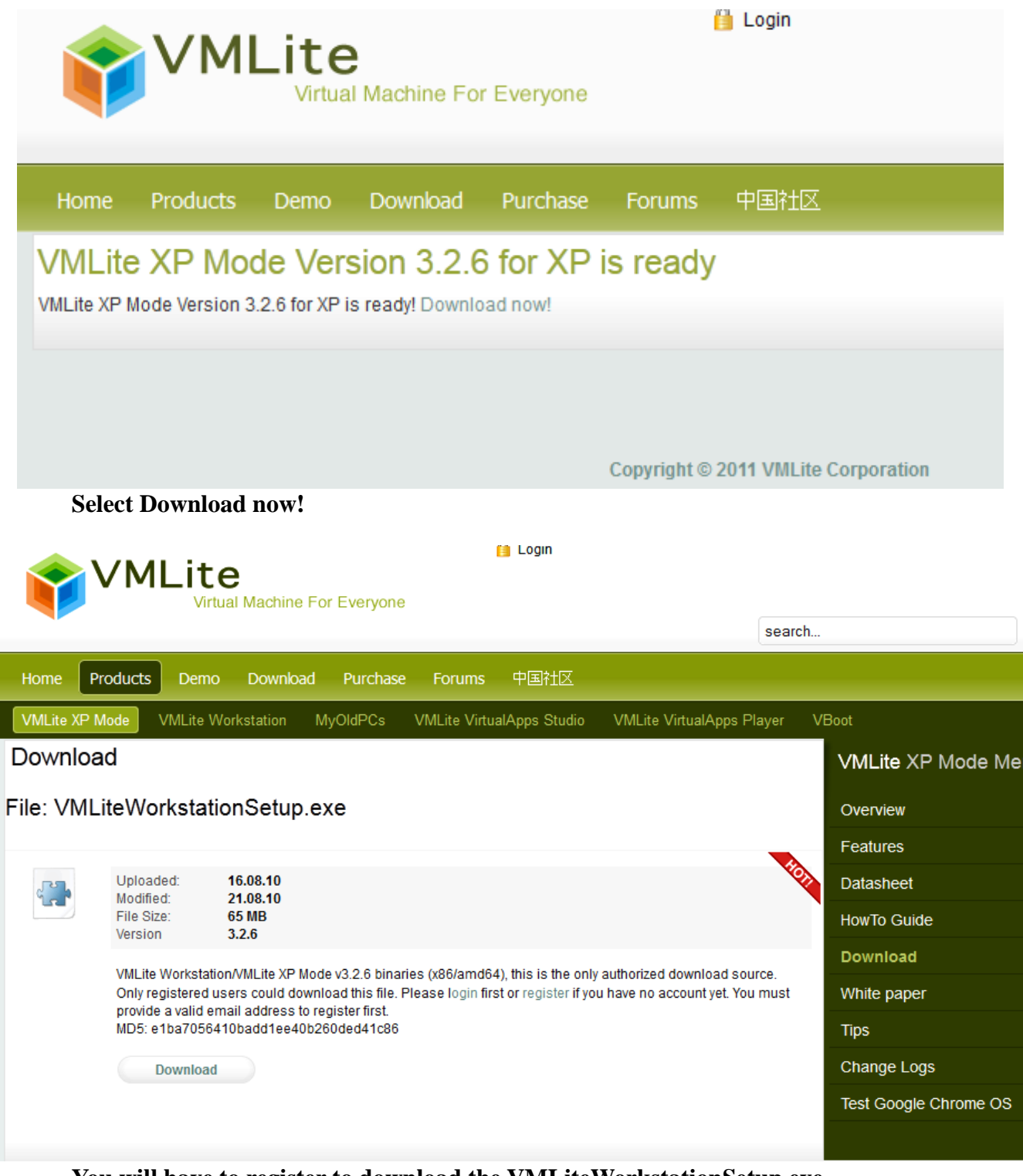

**You will have to register to download the VMLiteWorkstationSetup.exe**

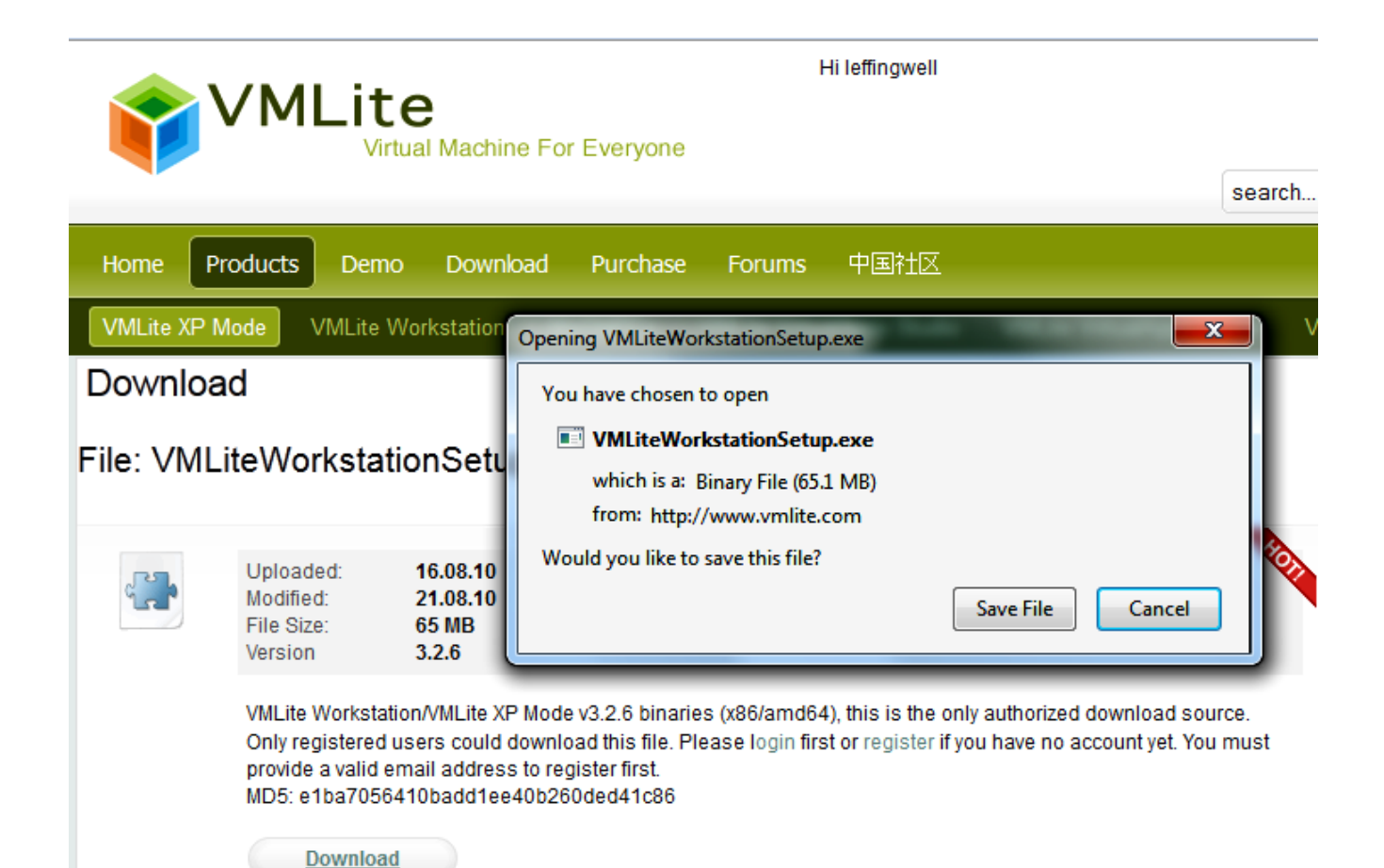

**Save the file and then run the setup.**

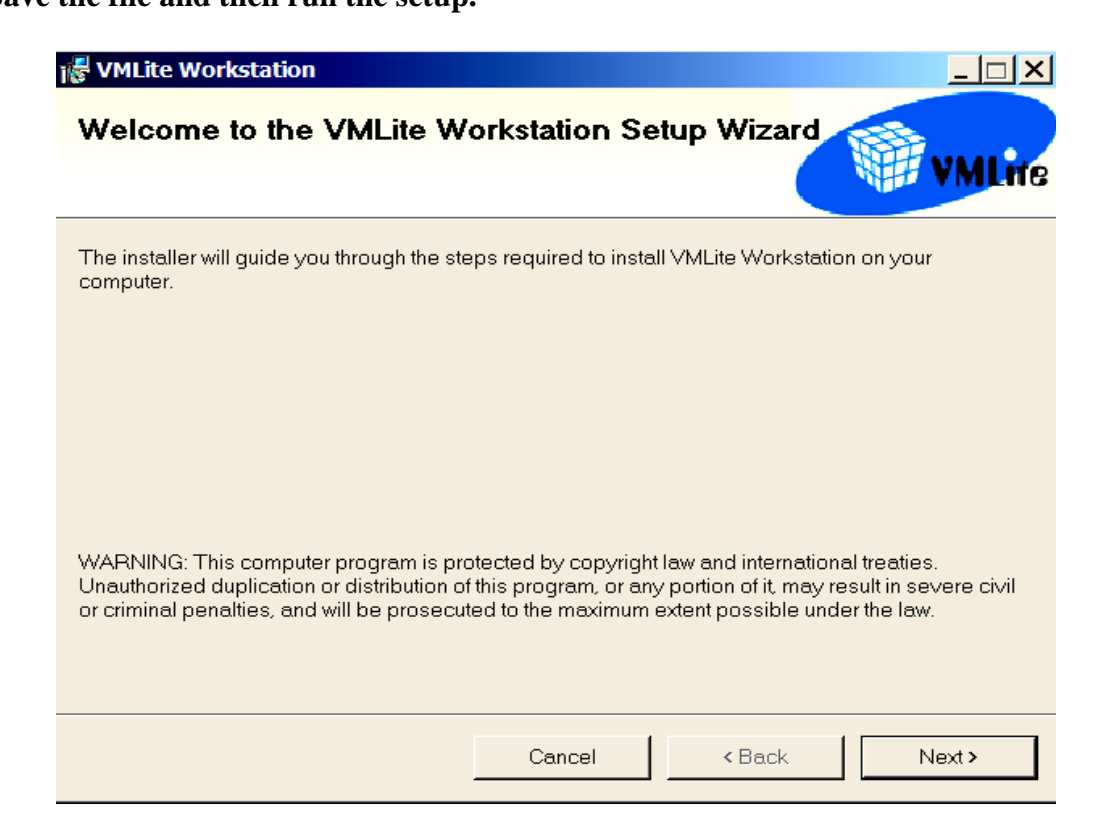

**Accept the license agreement and install the program.**

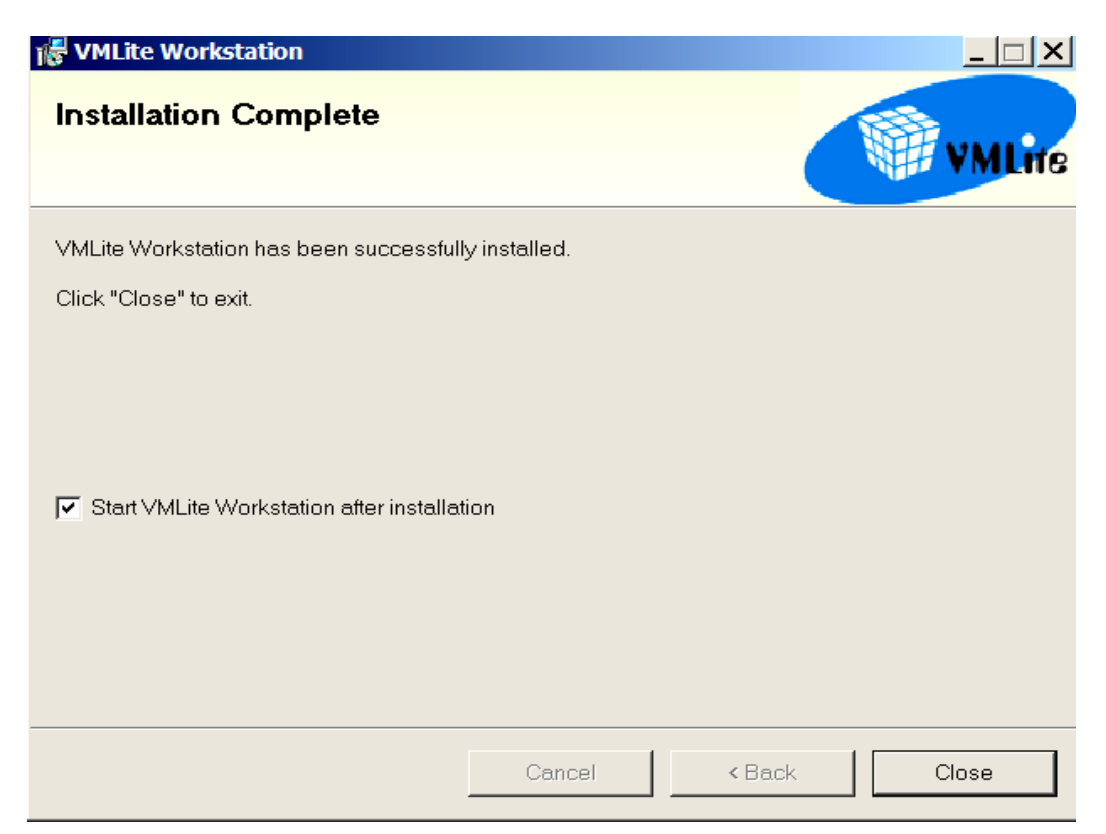

#### **Now start the VMLite workstation.**

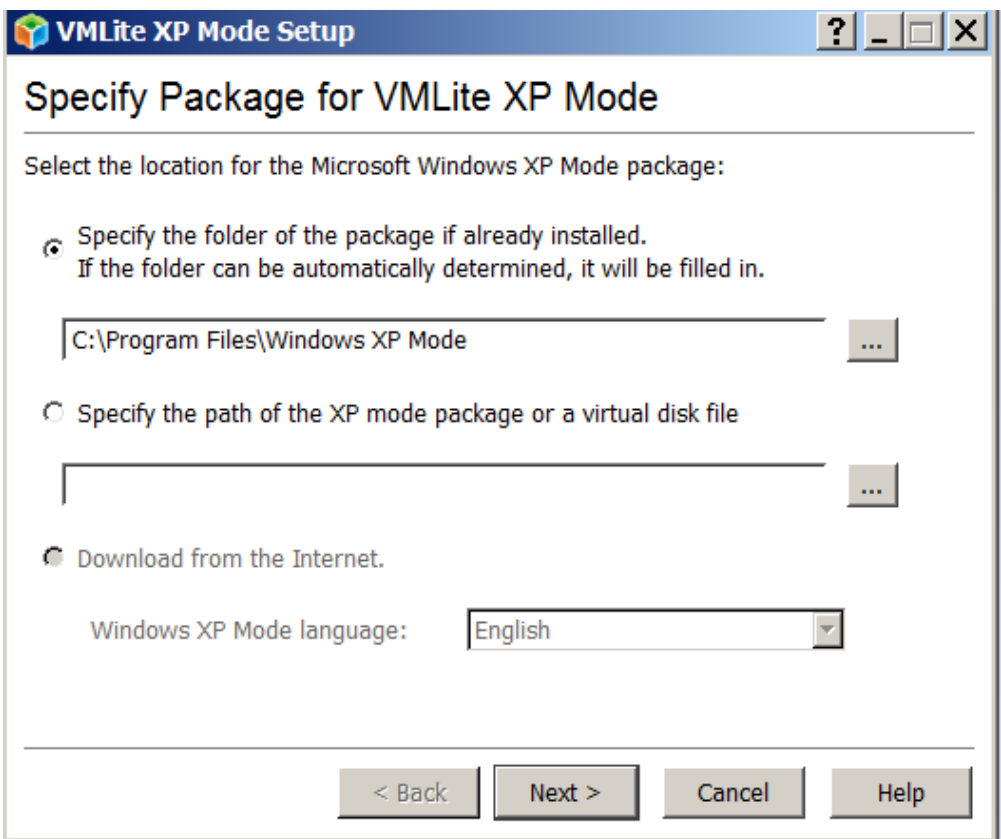

**If the setup does not automatically find the Windows XP mode, browse to the file folder.**

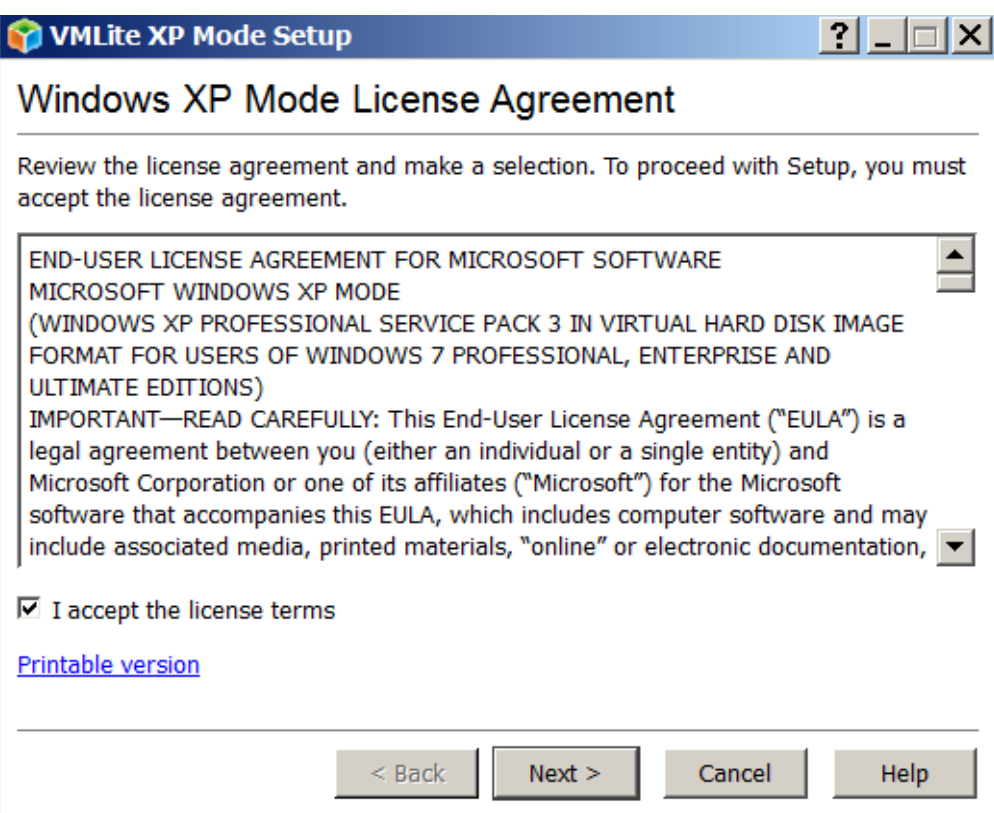

# **Accept the license agreement.**

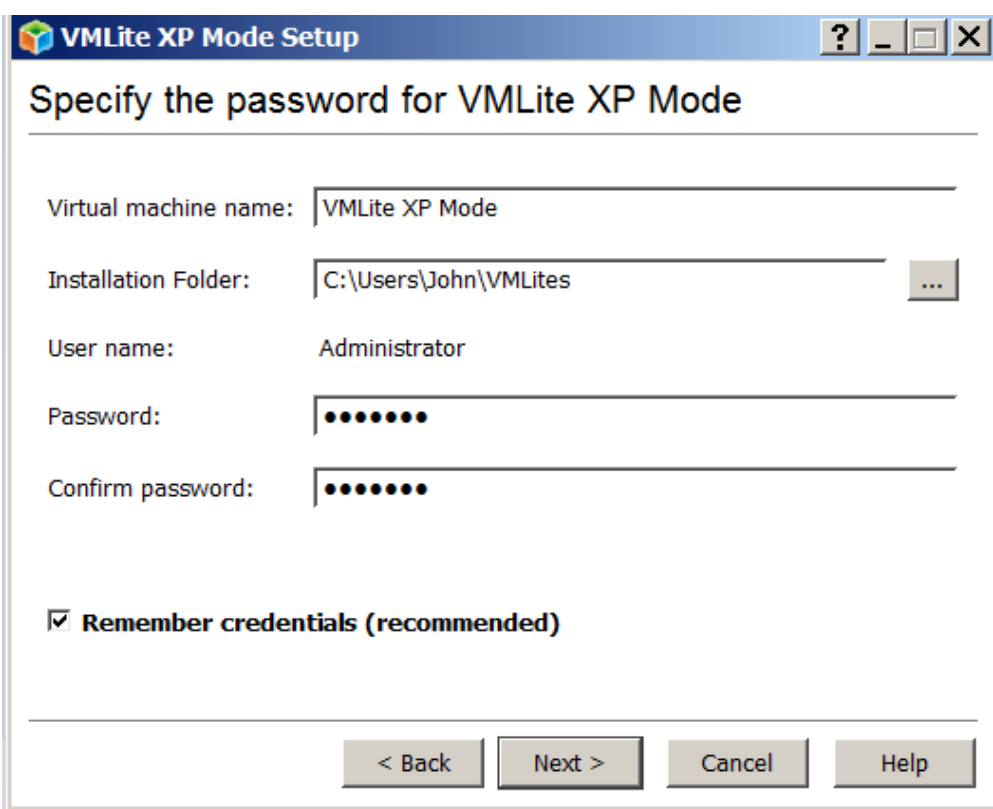

**Specify your password and proceed**

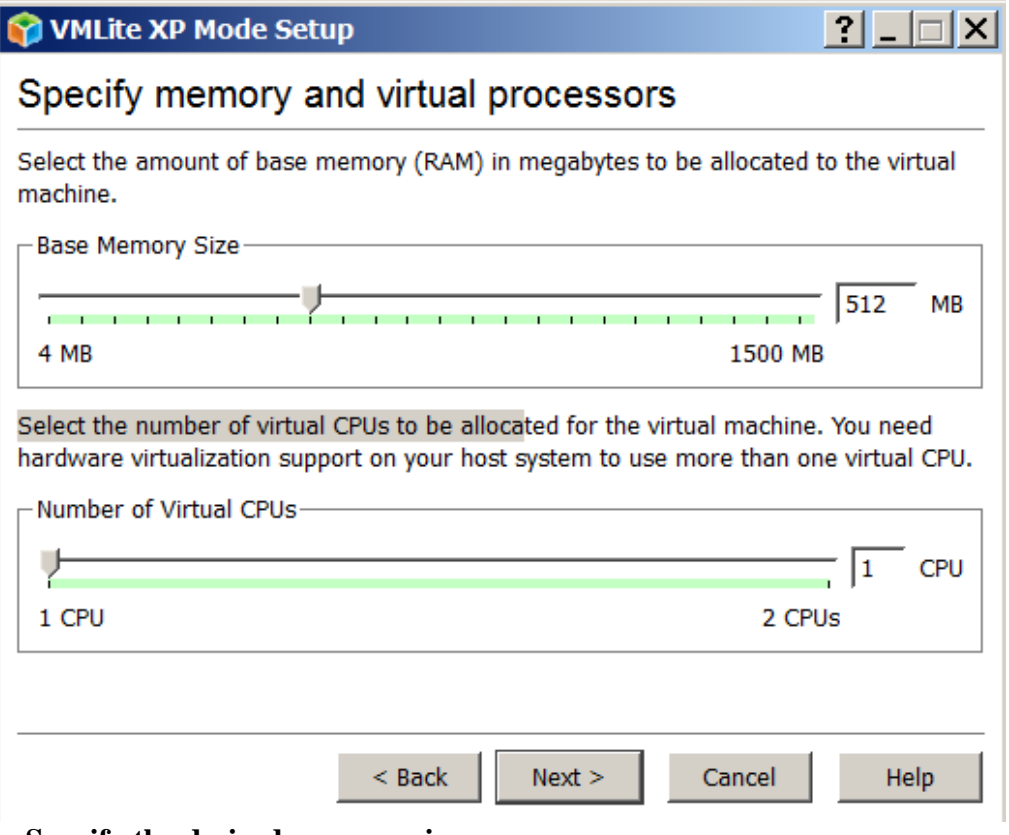

**Specify the desired memory size.**

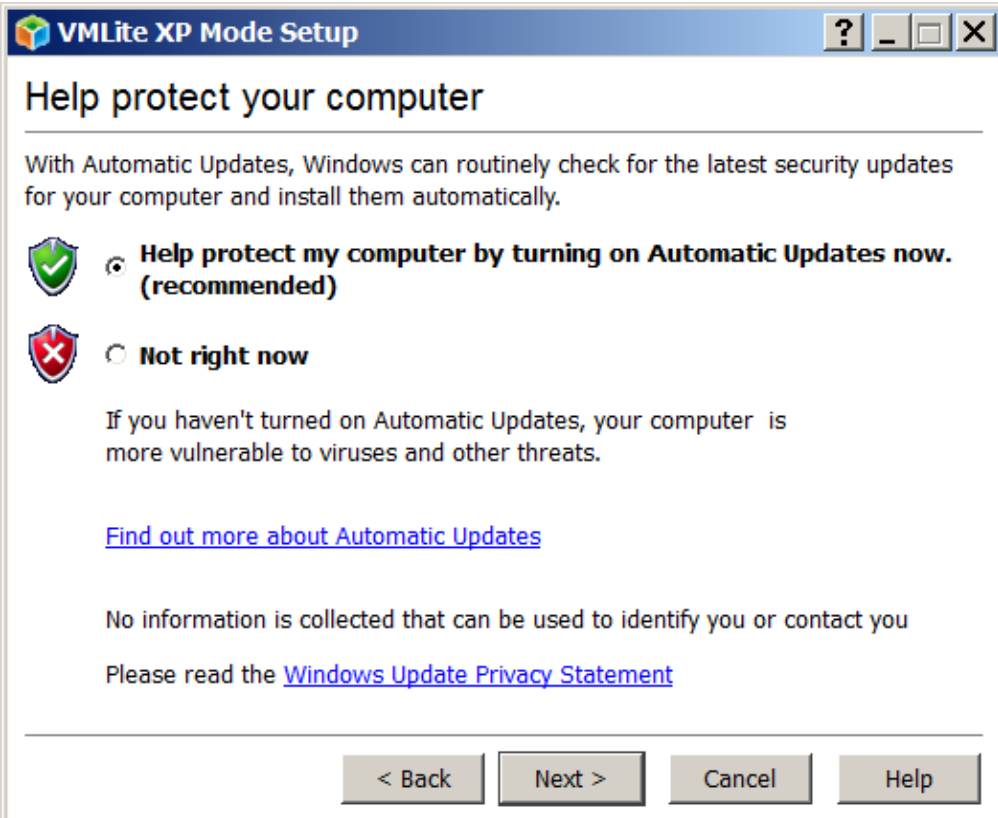

**Select automatic updates**

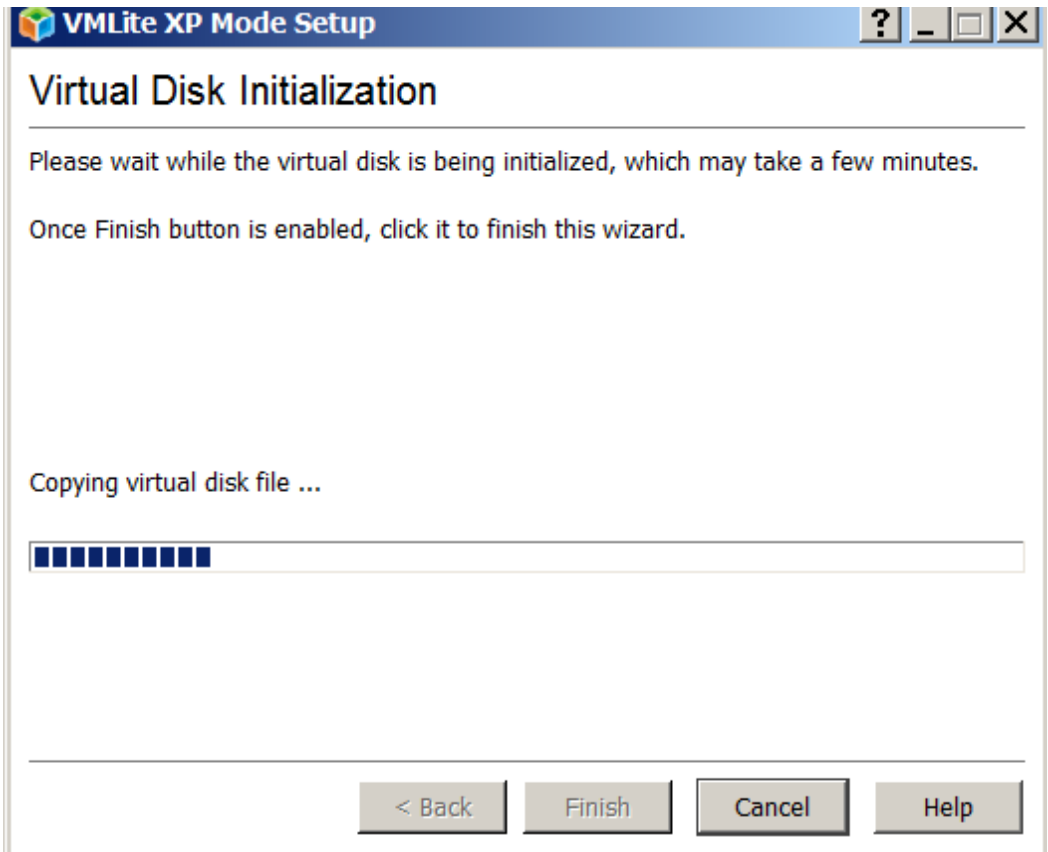

**Your virtual disk will be created**

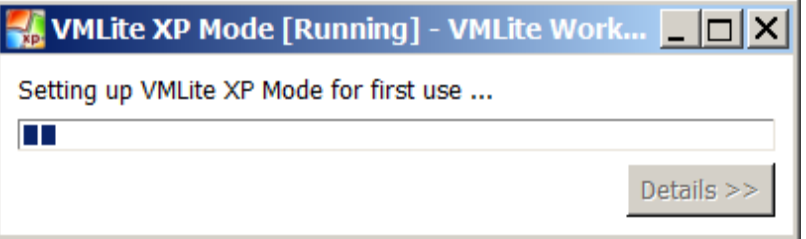

**VMLite XP mode will then start.**

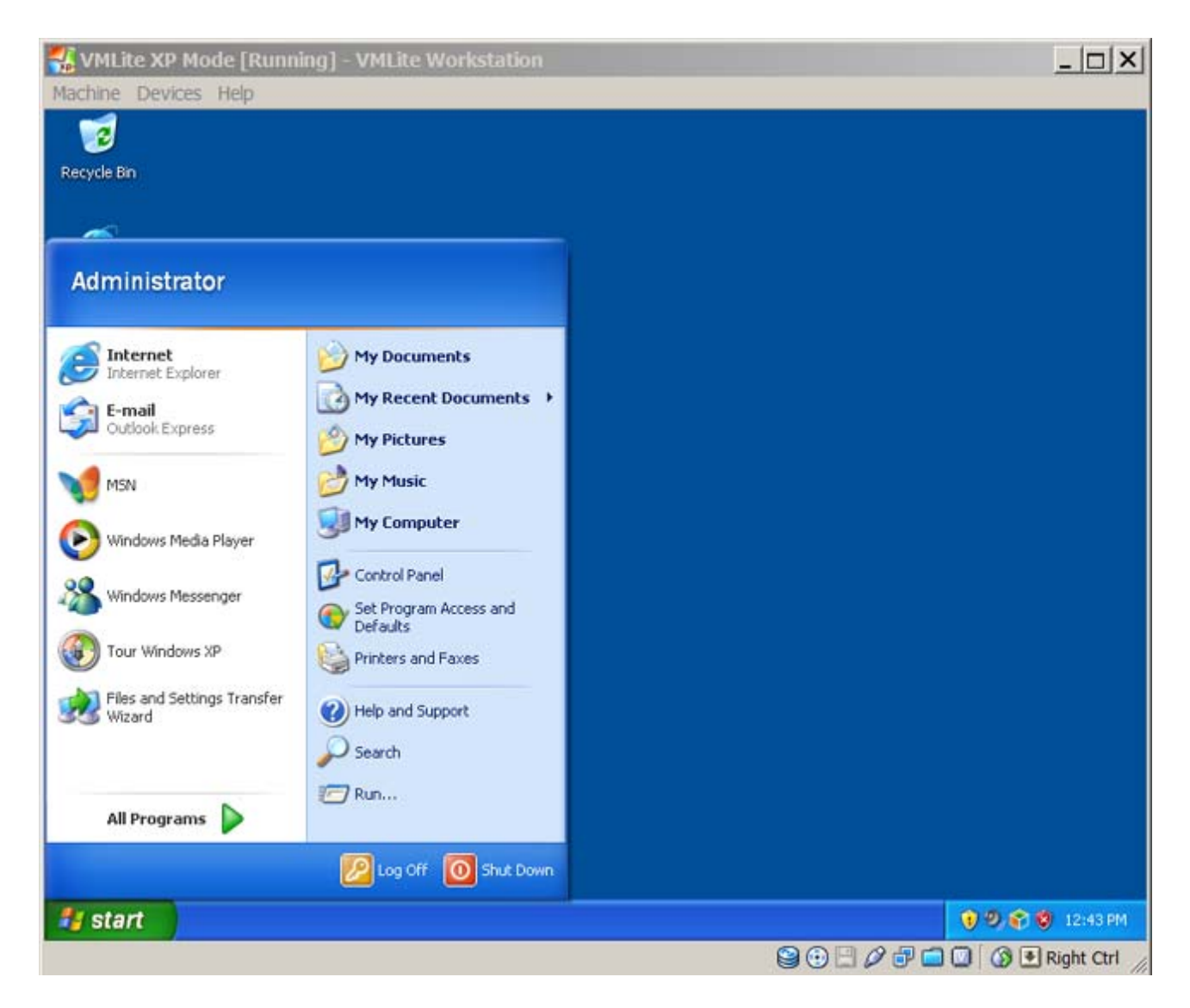

**Let it run for a while and it will start the automatic updates,**

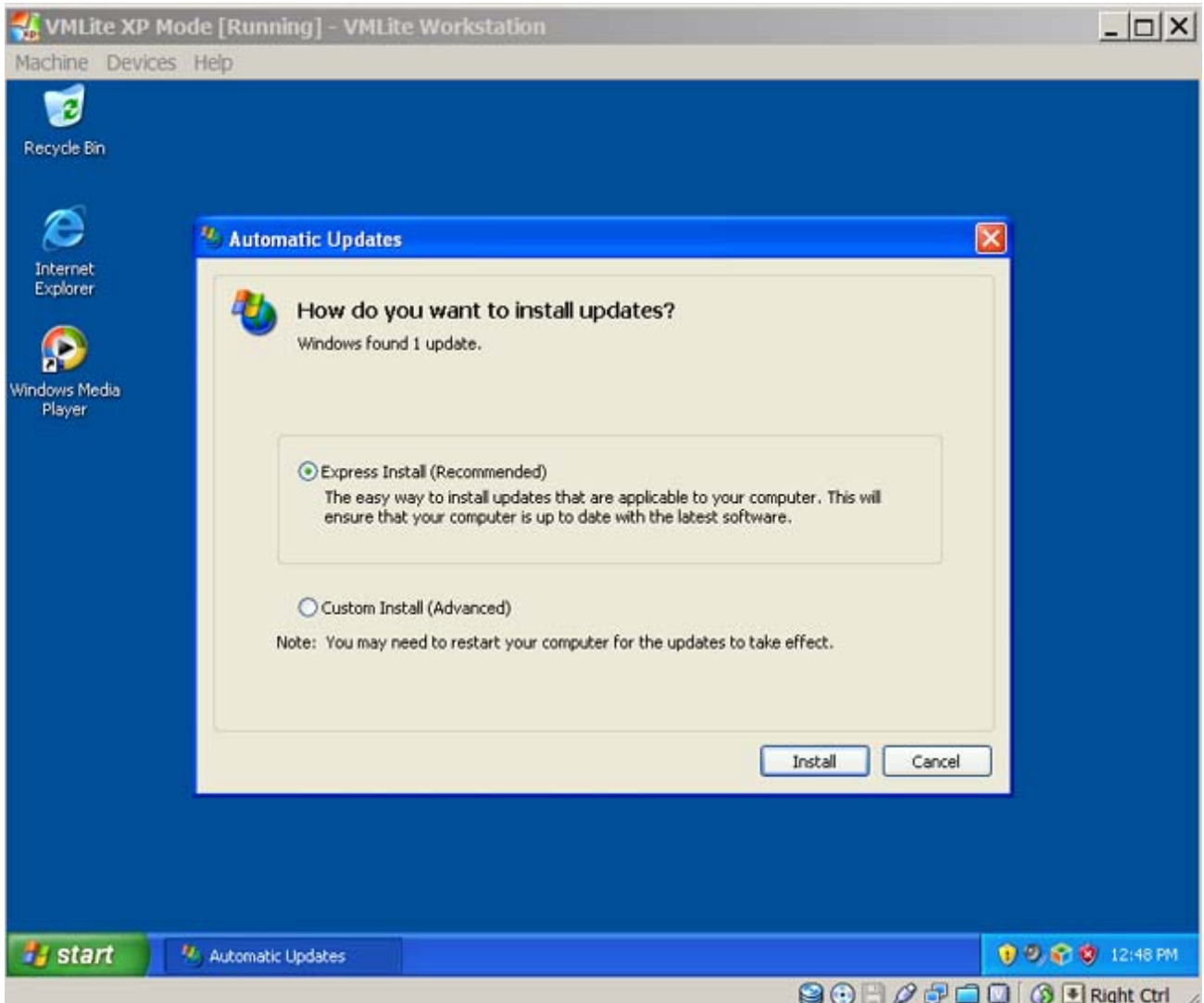

 **Let it update – And then download and install an anti-Virus program (e.g. AVG Free).**

**Following all that, click on START and "Shut Down". This will close the Virtual PC.**

**For help & reference download the VMLite How To Guide from http://www.vmlite.com/index.php?option=com\_rokdownloads&view=file&Itemid=162**

**Now, from the stat menu scroll down and open the VMLite Workstation (see arrow)**

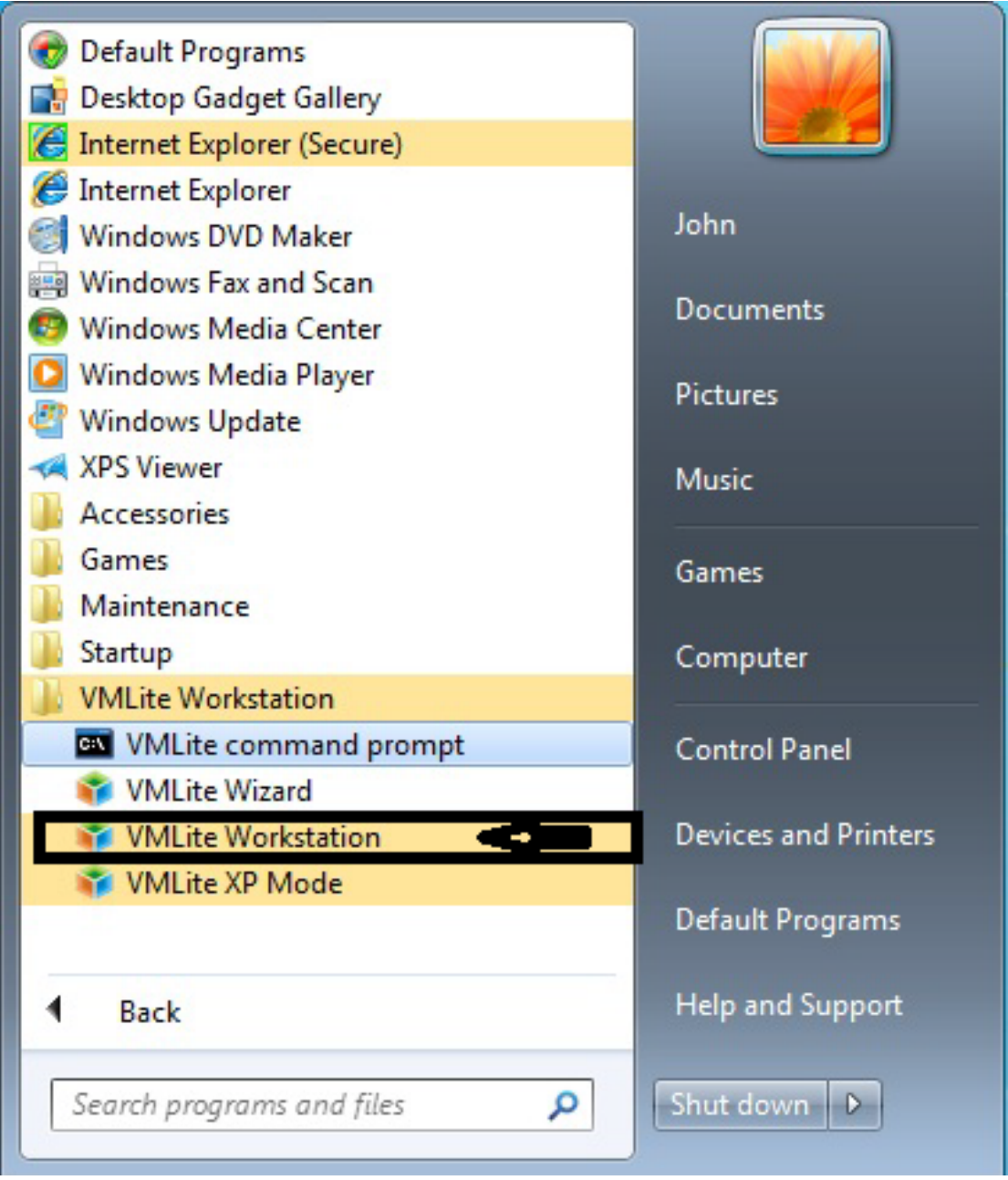

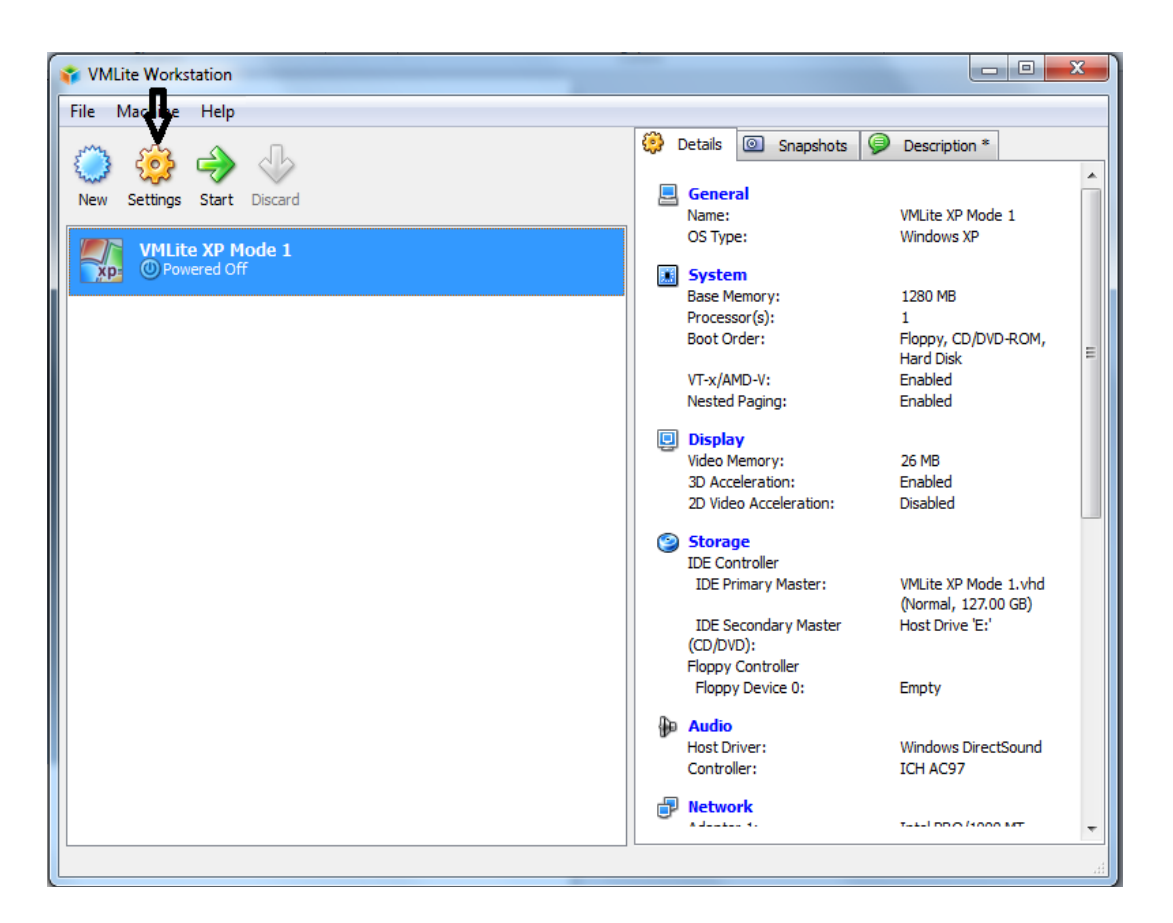

**Click on the settings" and make sure the CD Drive under storage devices is connected to the Host drive.**

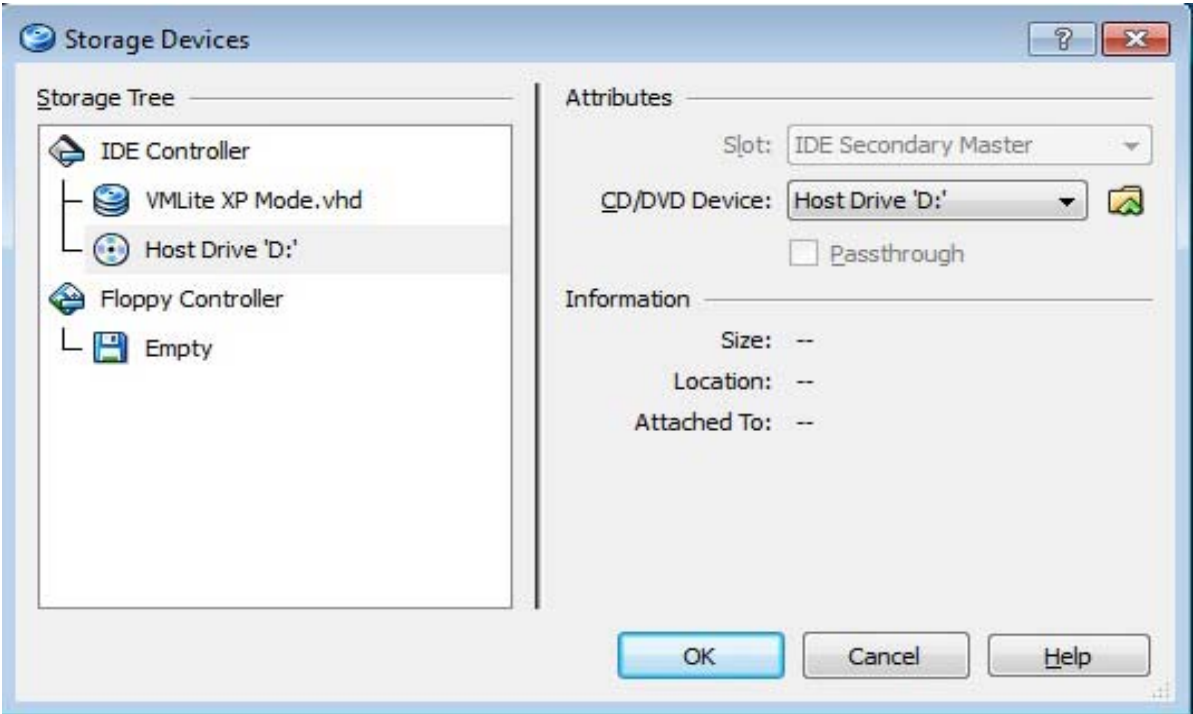

**Similarly, make sure that Network adapter is connected so you can access your network.**

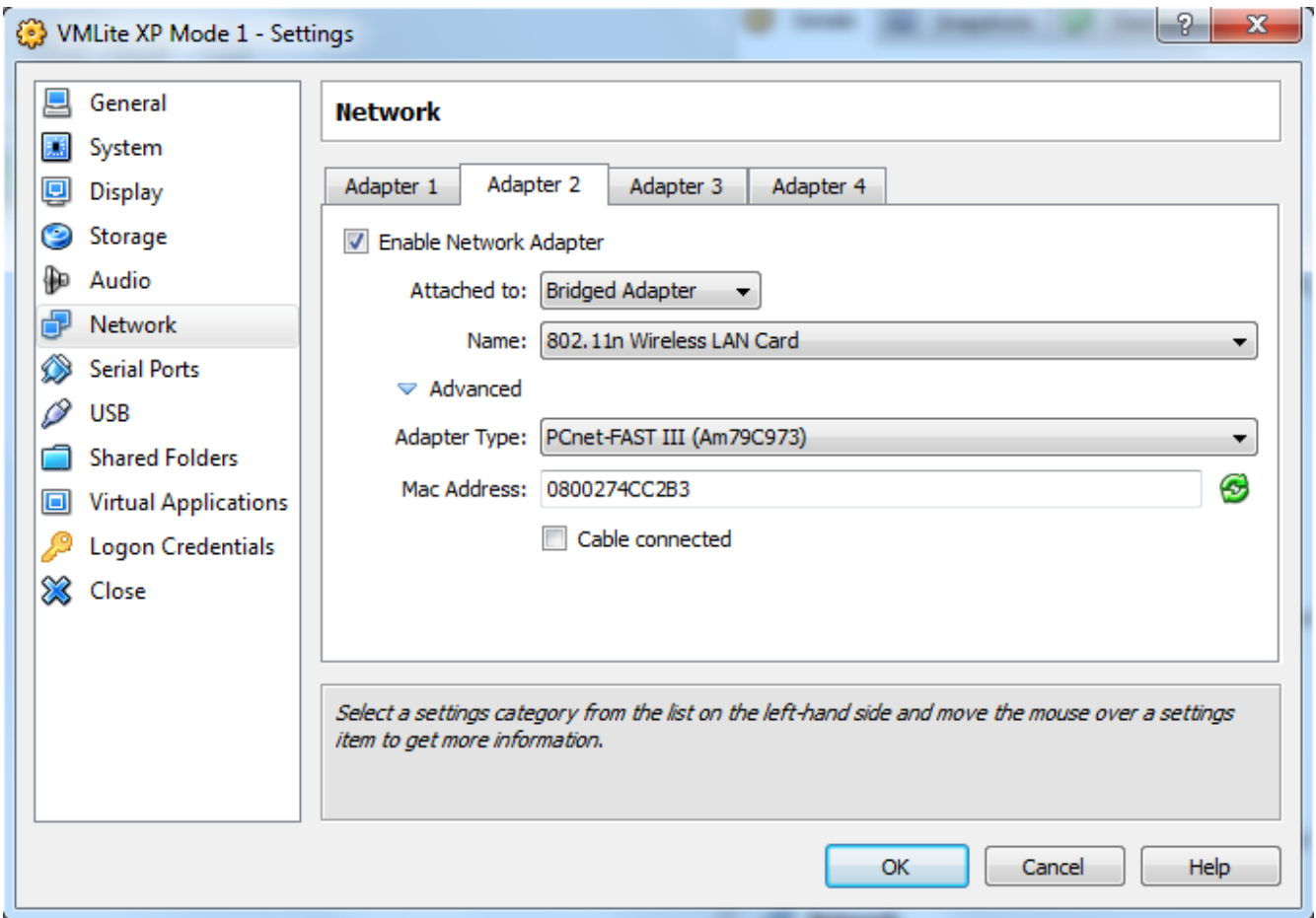

**Click OK to save the settings.**

**YOU WILL NEEDT TO SET NETWORK SHARING AS NEEDED AFTER RESTARTING YOUR VIRTUAL PC.**

#### **NOW RESTART YOUR VMLite XP Mode. After starting, insert your BACIS database CD and you can install either the ESO 2006 or the VCF 2000 in the normal manner.**

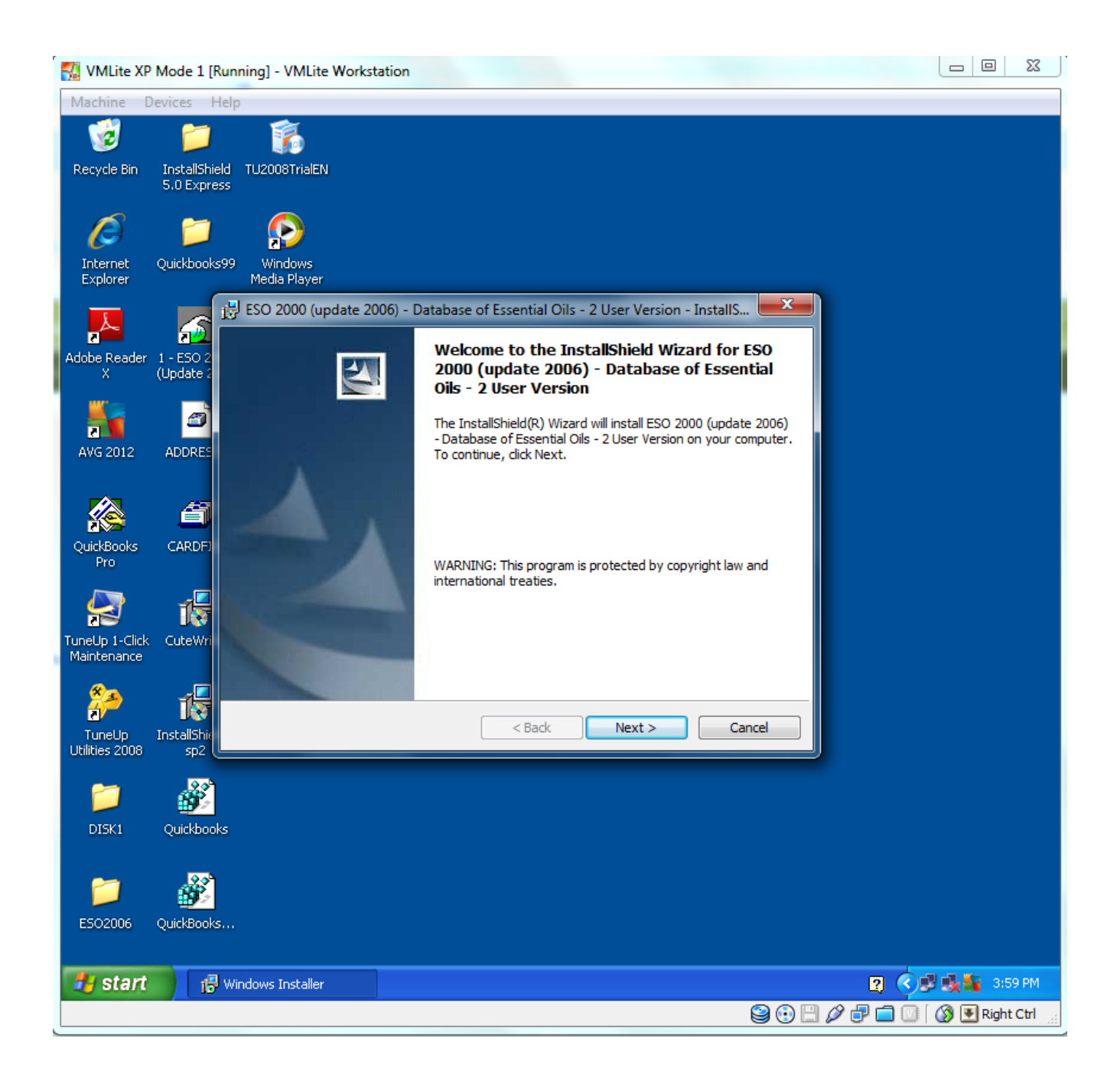

### **AND HERE IT IS WORKING!!**

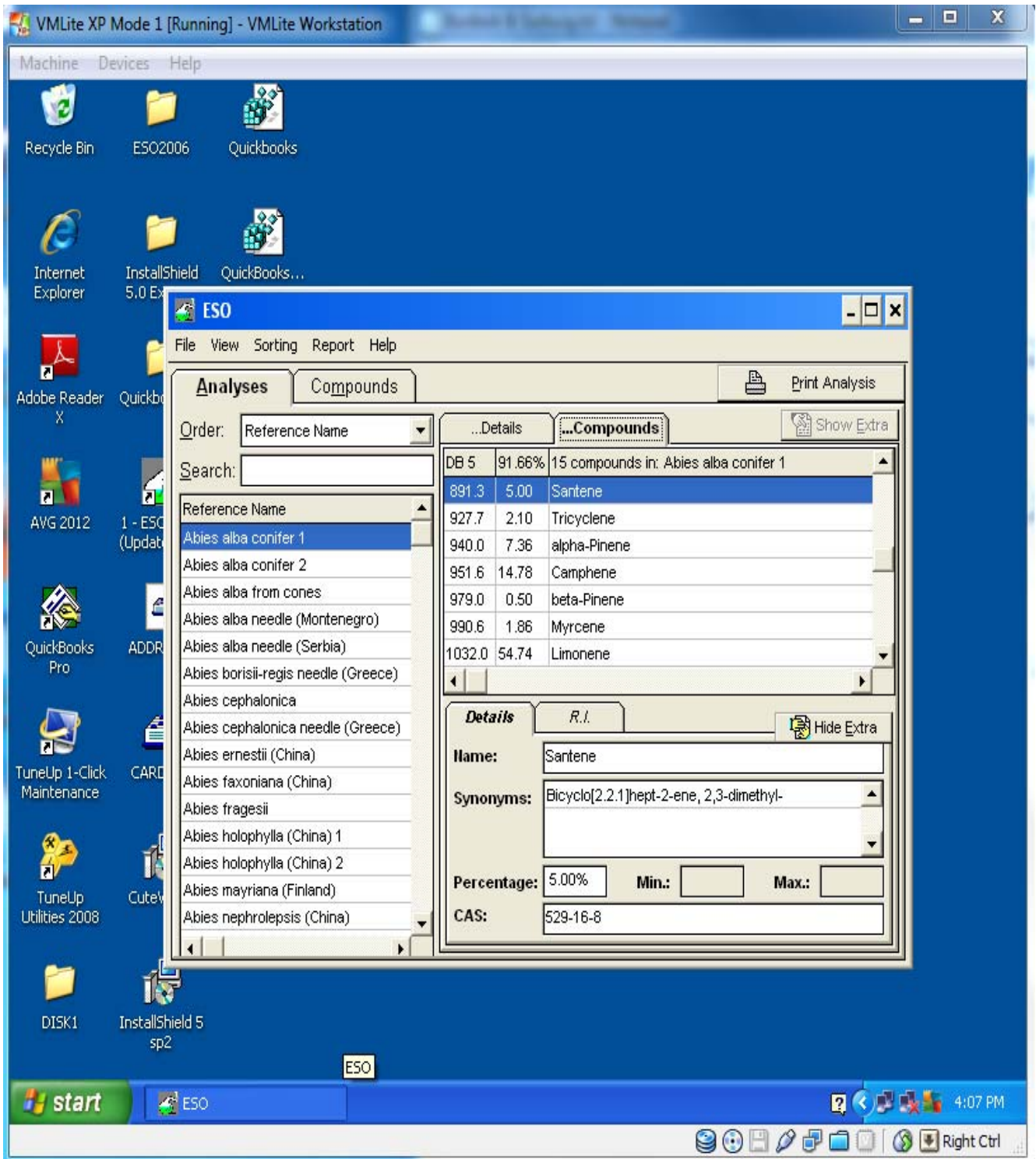